# 部门经费预算编报手册

## 贵 阳 学 院

编制日期:2021 年 09 月 23 日

贵州志达四方科技有限公司 服务电话:**0851-86850086** 联系人:周军 **18084341198**

## 目录

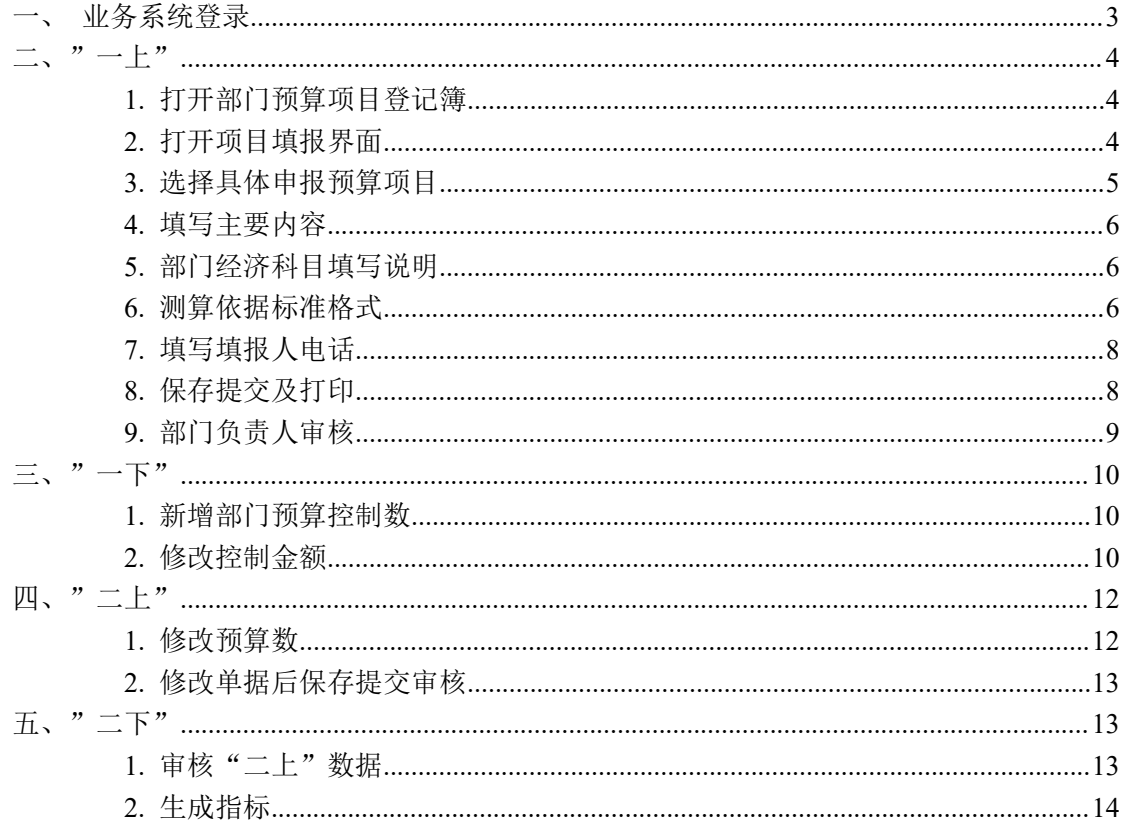

## <span id="page-2-0"></span>一、业务系统登录

说明: 网上预约报账系统(大众版)的安装使用仅限于校园网内!!!

打开已下载好的报账软件,输入用户名、密码和验证码,点击登录

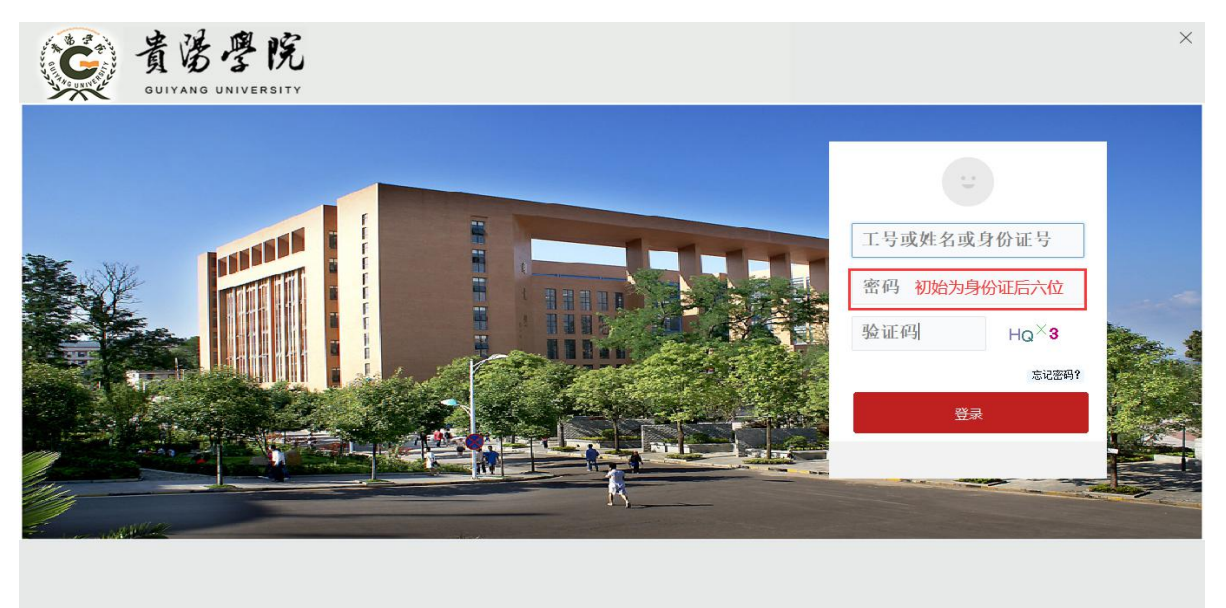

图 1-1-1

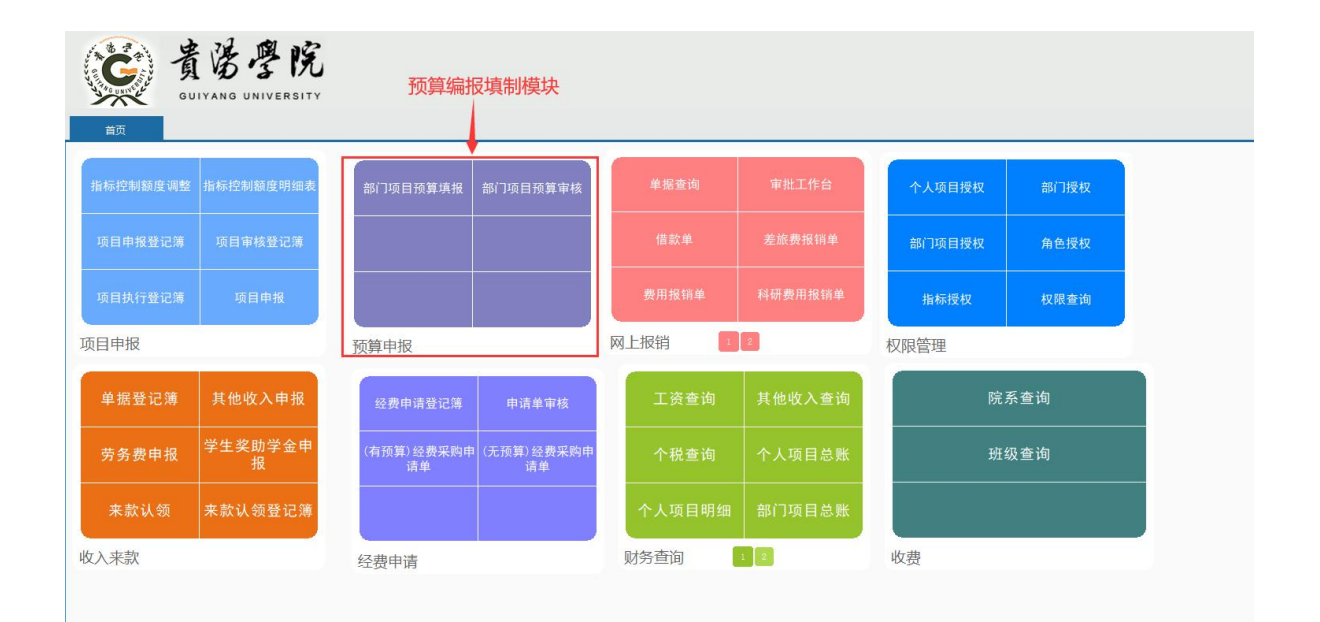

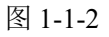

软件下载流程详见"软件下载与安装"模块的操作流程

整个预算编报采取"二上二下"的模式完成,分别为"一上"(部门项目预算数上报), "一下"(下达控制数), "二上"(根据控制数再次上报数据), "二下"(预算编制完 成下达指标)

注:本次采取的是项目库填报方式,申报的是部门日常业务经费和院内专项经费,部门 预算填报人员需要分两个时间段上报预算,分别为"一上"时间段和"二上"的时间段。

<span id="page-3-0"></span> $\equiv$ ,  $\rightarrow$   $\leftarrow$   $\vdash$ "

#### 注:此操作由部门填报人完成

一上主要由部门填报人员填报并提交,由部门负责人和财务审核

<span id="page-3-1"></span>1. 打开部门预算项目登记簿

在首页中的【预算申报】模块点击【部门预算项目编报】后进入部门项目编报登记簿中。

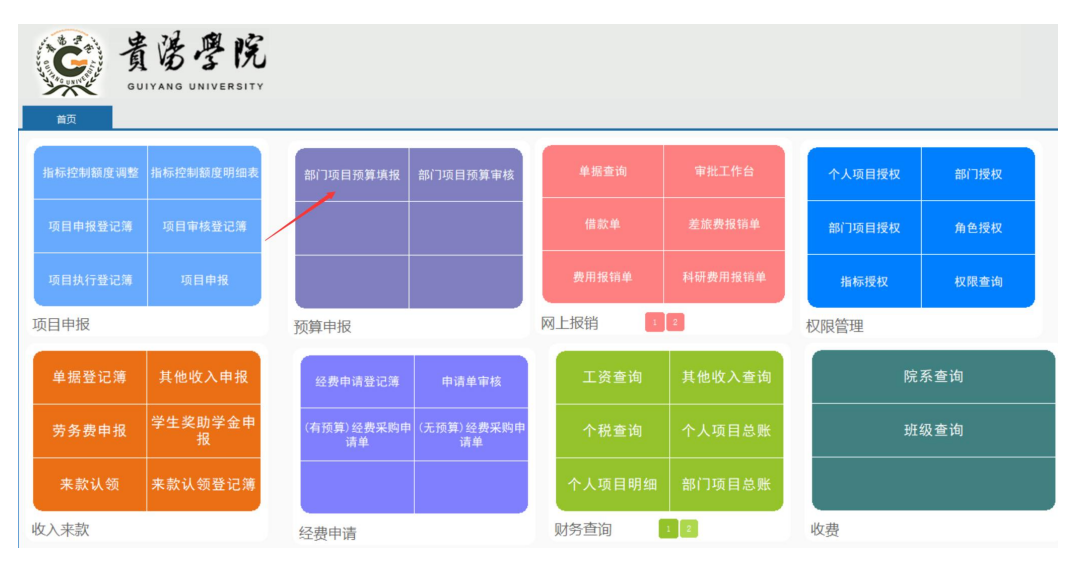

图 2-1-1

<span id="page-3-2"></span>2. 打开项目填报界面

点击【填报】按钮,在按钮下来中选择【项目库项目填报】

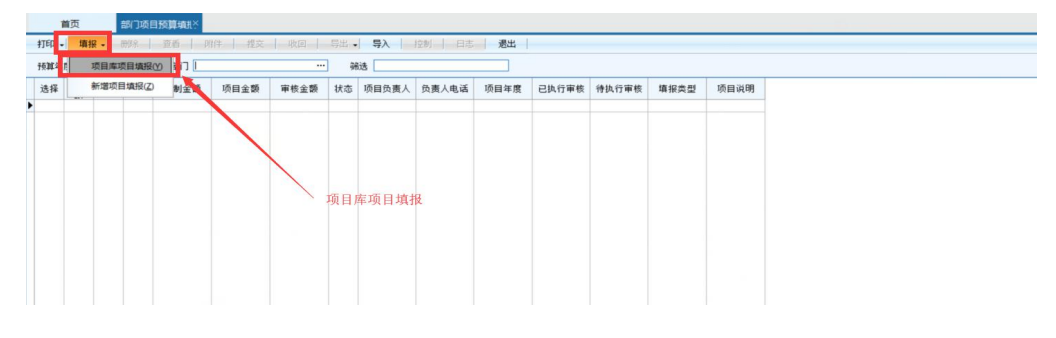

图 2-2-1

<span id="page-4-0"></span>3. 选择具体申报预算项目,系统自动切换至部门项目经费预算填报界面

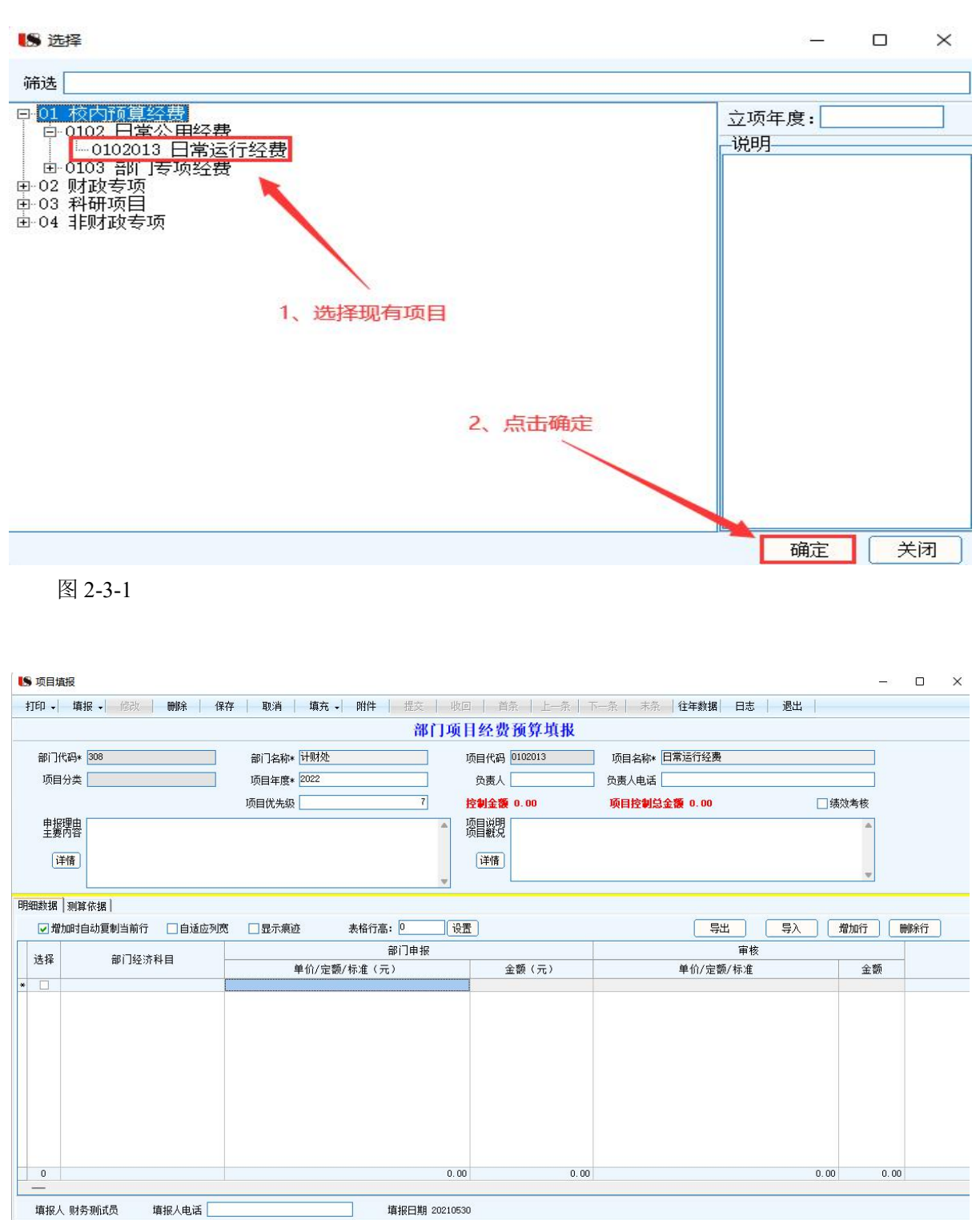

图 2-3-2

#### <span id="page-5-0"></span>4. 填写主要内容

在弹出的部门项目经费预算填报界面需要填写的内容为负责人(请选择部门负责人)、 部门负责人电话、项目优先级默认不填写、申报理由主要内容填写、项目说明按需填写,测 算依据按标准格式填写、填报人电话必填

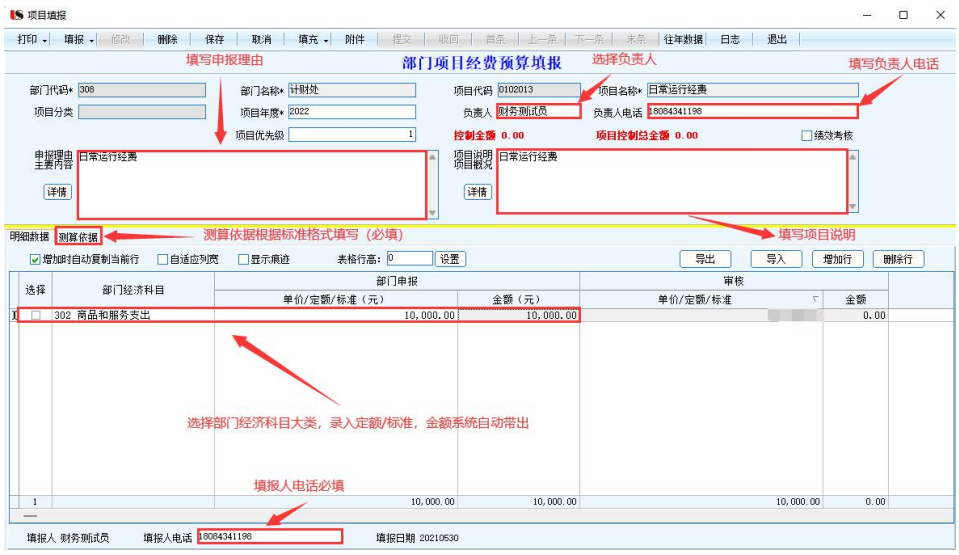

<span id="page-5-1"></span>图 2-4-1

5. 部门经济科目填写说明

选择经济科目时,可以根据所申报经费项目参照经济科目说明项进行选择,如申请 部门日常运行经费项目开销预算年度内办公所需用品以及开展部门日常活动等,部门经 济科目选择商品服务支出,常用经济科目大类为 301、302、303、309 及 310

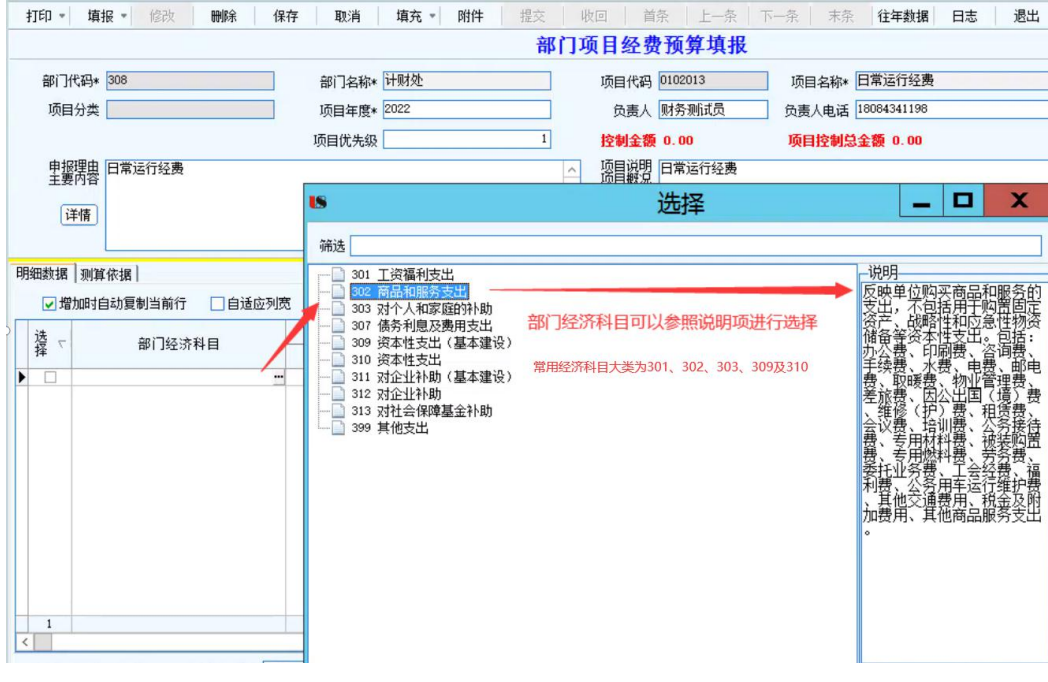

图 2-5-1

6. 测算依据标准格式

根据所报的部门项目或院内专项,需要根据以下格式录入支出事项与金额

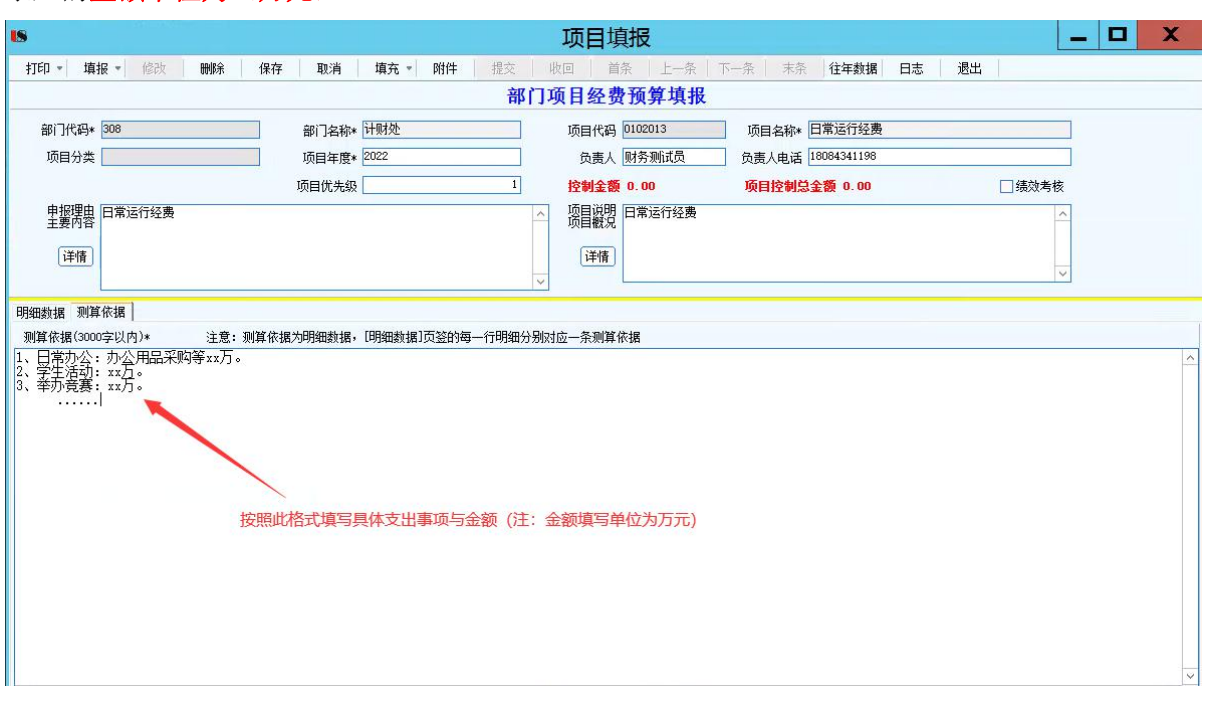

录入的金额单位为(万元)

图 2-6-1

如图 2-6-1,部门申请一笔日常运行经费 1 万元, 其中, 日常办公: 0.5 万元, 学生活动:

0.2 万元,举办竞赛 0.3 万元。那么测算依据的填写格式为

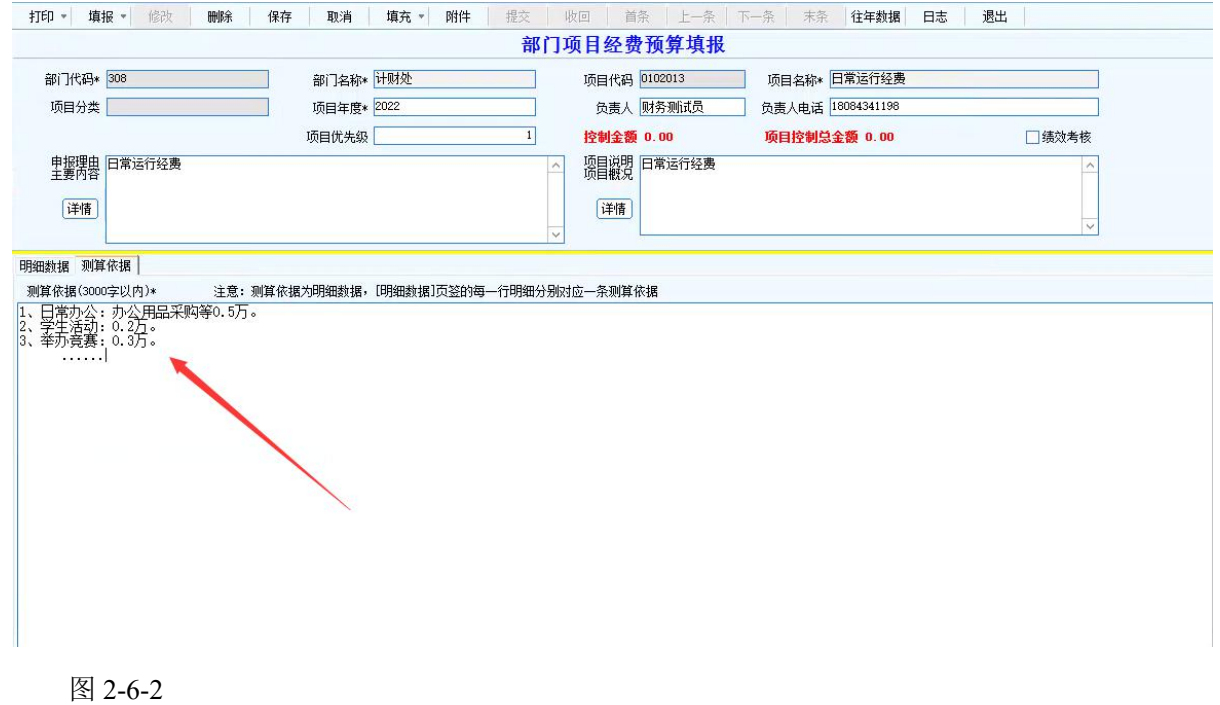

#### <span id="page-7-0"></span>7. 填写填报人电话

在界面的下面为填报人电话输入框,该项必填。

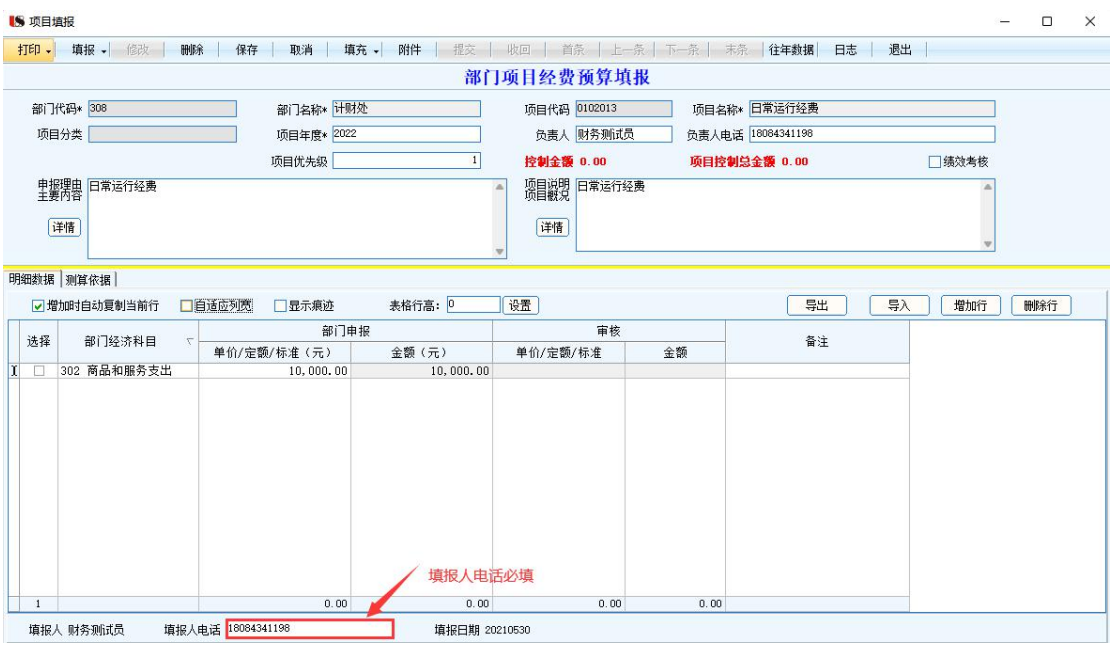

图 2-7-1

#### <span id="page-7-1"></span>8. 保存提交及打印

完成以上步骤后即可保存,点击提交后单子到部门负责人审核,如果需要打印,请单击 打印按钮下面的打印即可。

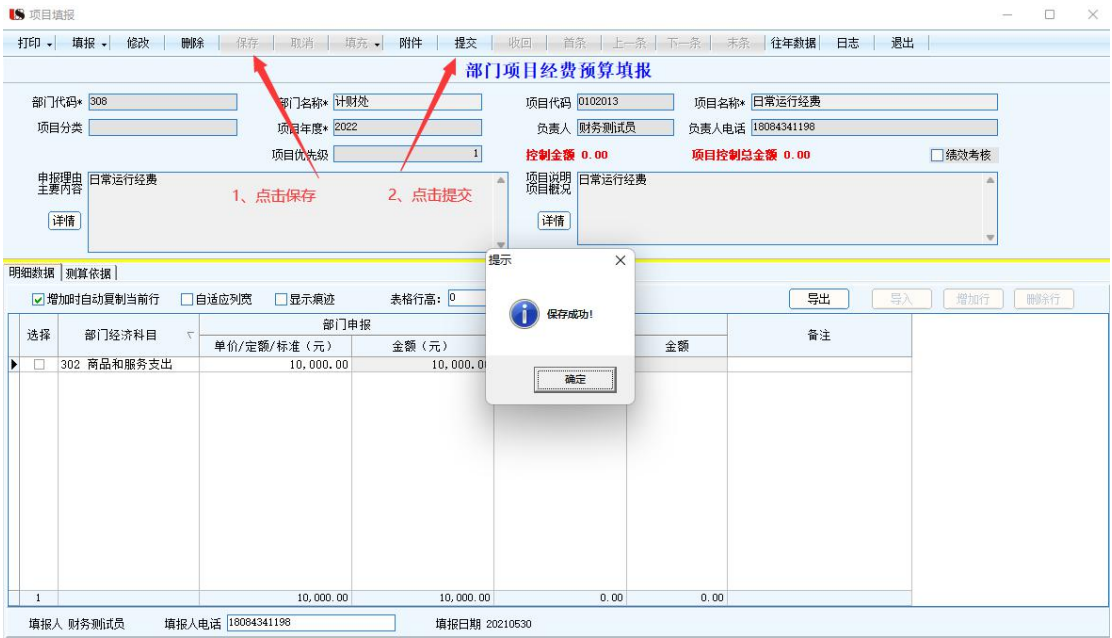

图 2-8-1

#### <span id="page-8-0"></span>9. 部门负责人审核

#### 当编制人提交了单据,这时候部门负责人需要登录系统进行审核

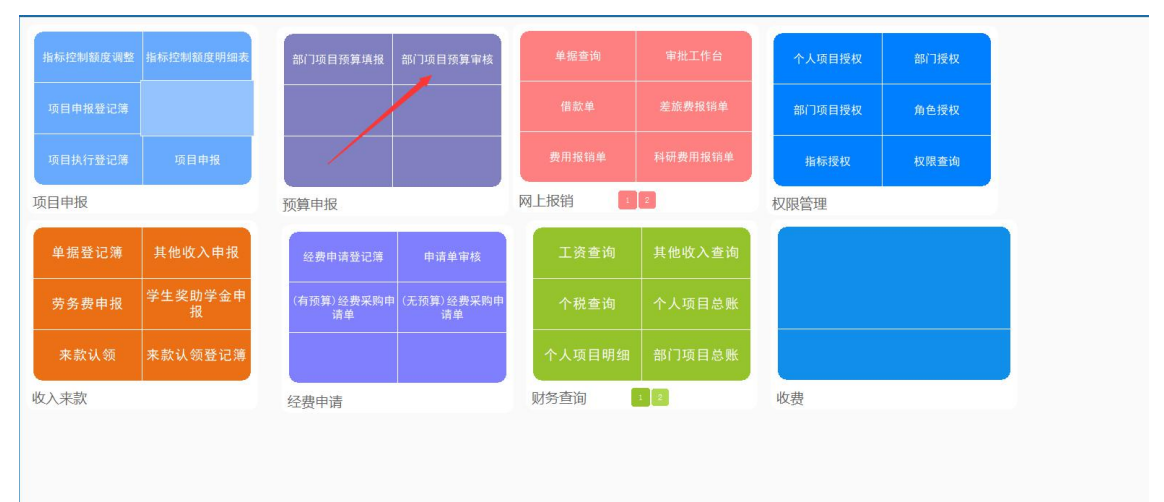

图 2-9-1

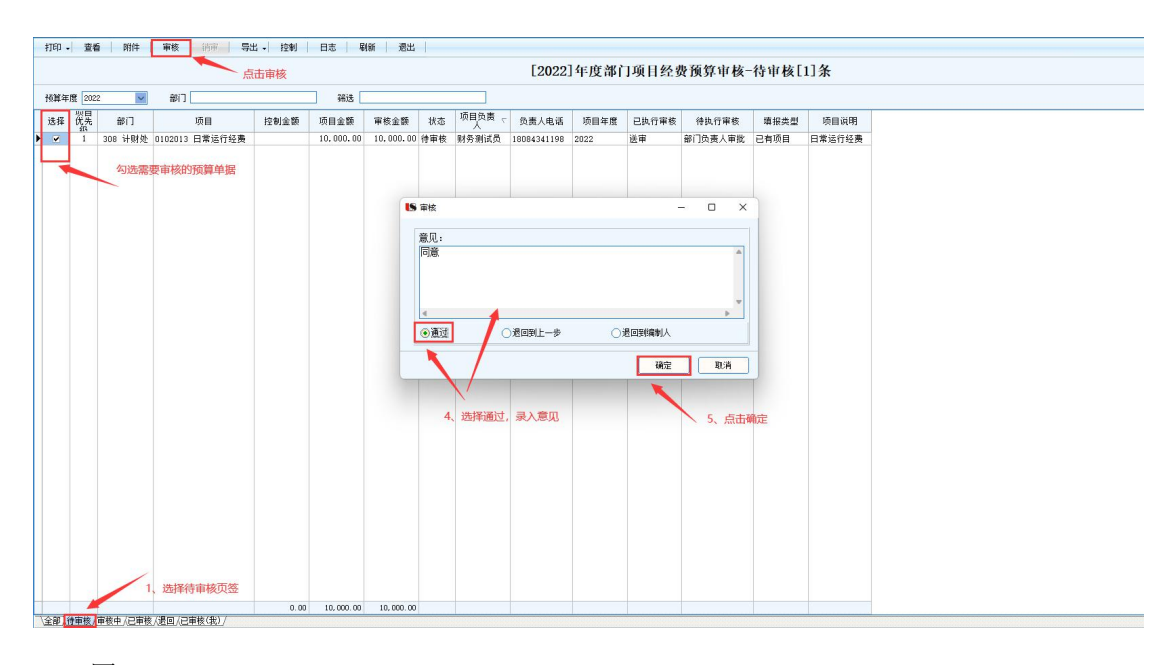

图 2-9-2

<span id="page-9-0"></span>三、"一下"

#### 注:此操作由财务处操作,部门填报人员无需做任何操作。

财务处接收到"一上"数据由学校审定后,在系统中下达"一下"控制数,并通知各部 门填报"二上"数据。

财务处在接受到部门填报的一上数据后,登陆管理端系统中的"部门项目控制数设置", 然后选择需要控制的项目,然后再点击"新增"按钮、选择部门、填写控制金额,最终保存 即可。可多此点击新增按钮增加多行。

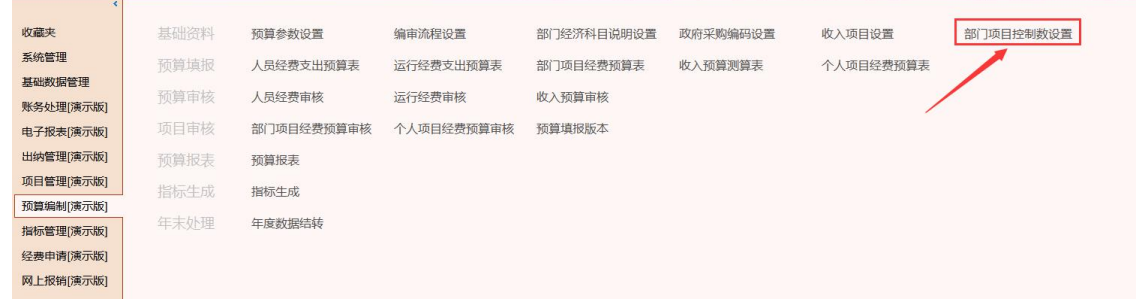

图 3-1-1

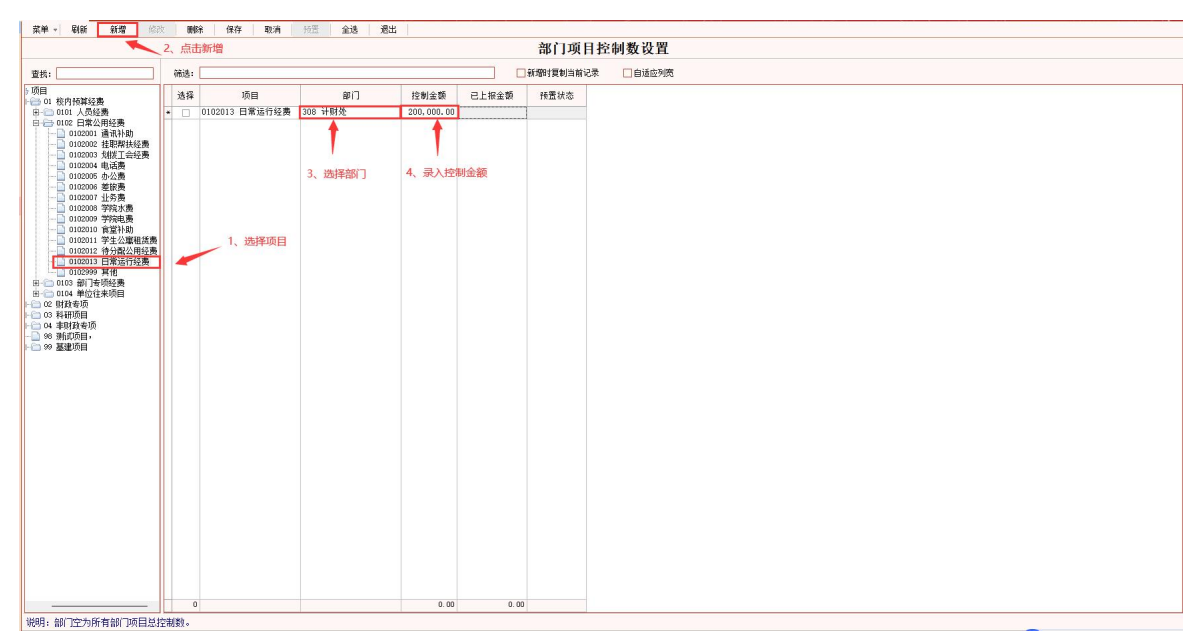

<span id="page-9-1"></span>1. 新增部门预算控制数

图 3-2-1

#### 2. 修改控制金额

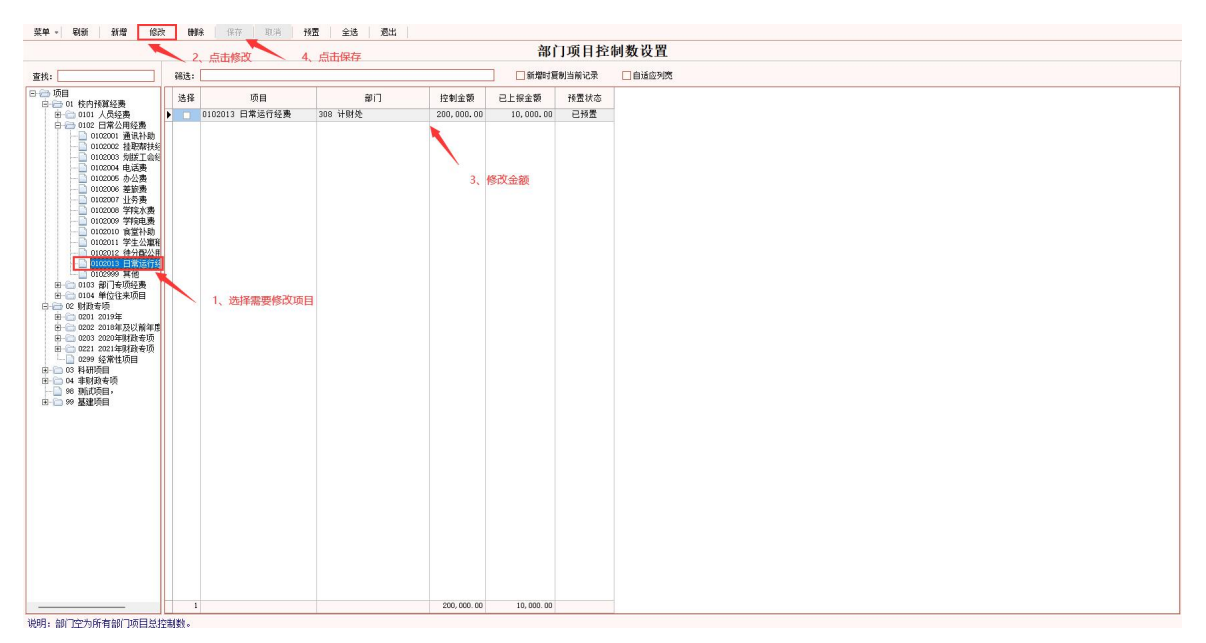

图 3-3-1

### <span id="page-11-0"></span>四、"二上"

#### 注:此操作由部门填报人员完成。

"二上"数据填报是各部门根据当校下达的预算控制数,修改计划财务处"一下"退回 的预算数据。填报人员只需在接到财务通知登陆系统预算报销界面,按照财务下达的预算控 制数修改预算数,保存后再次提交即可完成"二上"数据填报。

<span id="page-11-1"></span>1. 修改预算数

进入预算编制中的部门项目预算填报功能,即可在已退回或者全部页签中查询到财务处 退回的预算单据,该页面中有一列为控制金额就是财务下发的控制数,项目金额就是一上的 填报金额,如果填报金额大于控制金额,就需要的单据,双击打开,修改单据收入预算和明 细中的金额,使得申请金额等于控制金额即可。修改完成后保存提交即可完成"二上"功能。

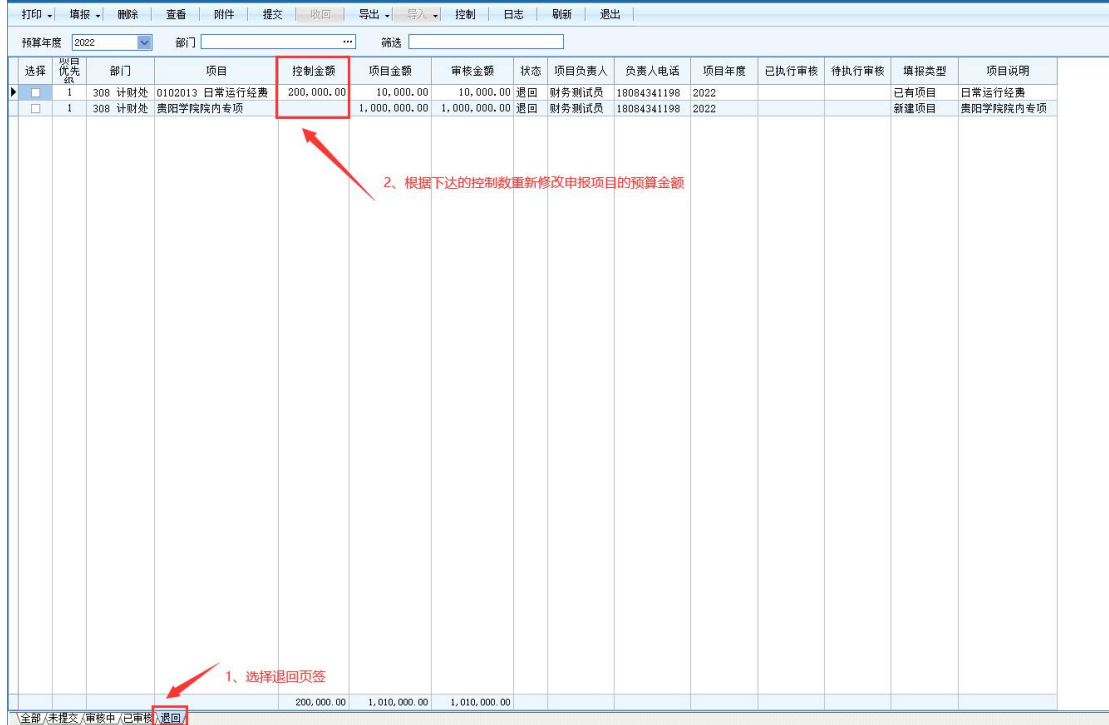

图 4-1-1

双击点开单据

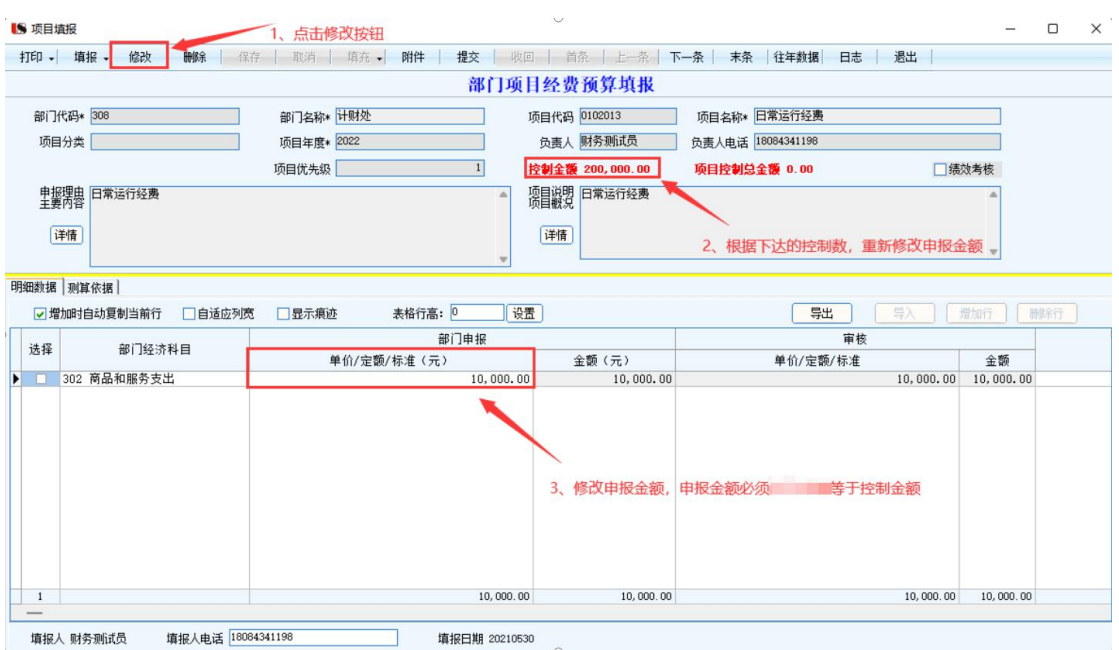

图 4-1-2

<span id="page-12-0"></span>2. 修改单据后保存提交后再由部门负责人和财务审批预算。

## <span id="page-12-1"></span>五、"二下"

#### 注:此操作由计划财务处操作,部门填报人员无需任何操作。

计划财务处再接受到二上数据后,会在系统中将"二上"算数据生成可用指标。届时整 个预算编制即完成,各部门即可在报账时使用到该指标。

<span id="page-12-2"></span>1. 审核"二上"数据

<u> The Common State Common Sta</u>

财务人员登陆后台管理端的"部门项目经费预算审核"中对"二上"的数据进行审核

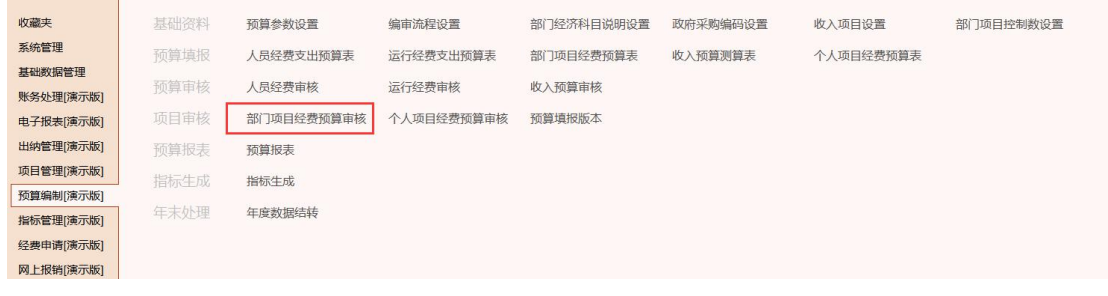

图 5-1-1

|                                                                |  |    |                                                |                                      |                                                                   |      |    |       |                                      |      | [2022]年度部门项目经费预算审核-待审核[2]条   |       |              |                    |  |
|----------------------------------------------------------------|--|----|------------------------------------------------|--------------------------------------|-------------------------------------------------------------------|------|----|-------|--------------------------------------|------|------------------------------|-------|--------------|--------------------|--|
| $\overline{\mathbf{v}}$<br>预算年度 2022<br>$sin$ [<br><b>Hill</b> |  |    |                                                |                                      |                                                                   |      |    |       |                                      |      |                              |       | 図自進应列局       |                    |  |
| 透程 优先                                                          |  | 部门 | 项目                                             | 控制金額                                 | 项目金额                                                              | 审核全额 | 状态 | 项目负责人 | 负责人电话                                | 项目年度 | 已执行审核                        | 特执行审核 | 精报类型         | 项目说明               |  |
| <b>PERSONAL SECTION</b>                                        |  |    | 308 计财处 0102013 日常运行经表<br>□ 1 308 计财处 类阳学院院内专项 | 200,000.00                           | 10,000.00<br>1,000,000.00 1,000,000.00 待軍後 財务制试员 18094341199 2022 |      |    |       | 10,000.00 待單後 財务制试员 19094341198 2022 |      | 部门负责人审批 财务审核<br>部门负责人审批 财务审核 |       | 已有项目<br>新建项目 | 日常运行经费<br>素昭学院院内を頂 |  |
|                                                                |  |    |                                                |                                      |                                                                   |      |    |       |                                      |      |                              |       |              |                    |  |
|                                                                |  |    |                                                |                                      |                                                                   |      |    |       |                                      |      |                              |       |              |                    |  |
|                                                                |  |    |                                                |                                      |                                                                   |      |    |       |                                      |      |                              |       |              |                    |  |
|                                                                |  |    |                                                |                                      |                                                                   |      |    |       |                                      |      |                              |       |              |                    |  |
|                                                                |  |    |                                                |                                      |                                                                   |      |    |       |                                      |      |                              |       |              |                    |  |
|                                                                |  |    |                                                |                                      |                                                                   |      |    |       |                                      |      |                              |       |              |                    |  |
|                                                                |  |    |                                                |                                      |                                                                   |      |    |       |                                      |      |                              |       |              |                    |  |
|                                                                |  |    |                                                |                                      |                                                                   |      |    |       |                                      |      |                              |       |              |                    |  |
|                                                                |  |    |                                                |                                      |                                                                   |      |    |       |                                      |      |                              |       |              |                    |  |
|                                                                |  |    |                                                |                                      |                                                                   |      |    |       |                                      |      |                              |       |              |                    |  |
|                                                                |  |    |                                                |                                      |                                                                   |      |    |       |                                      |      |                              |       |              |                    |  |
|                                                                |  |    |                                                |                                      |                                                                   |      |    |       |                                      |      |                              |       |              |                    |  |
|                                                                |  |    |                                                |                                      |                                                                   |      |    |       |                                      |      |                              |       |              |                    |  |
|                                                                |  |    |                                                | 200,000.00 1,010,000.00 1,010,000.00 |                                                                   |      |    |       |                                      |      |                              |       |              |                    |  |

图 5-1-2

<span id="page-13-0"></span>2. 生成指标

财务人员登陆后台管理端的"指标生成"中对预算数生成指标,生成指标时需要补 充摘要、指标来源(一般选择新年度指标)、功能科目及财政项目,补充完成后点击生 成指标即可完成生成,如果已经存在的指标会自动追加指标。生成指标后只需对指标进 行审核批复即可是指标生效。

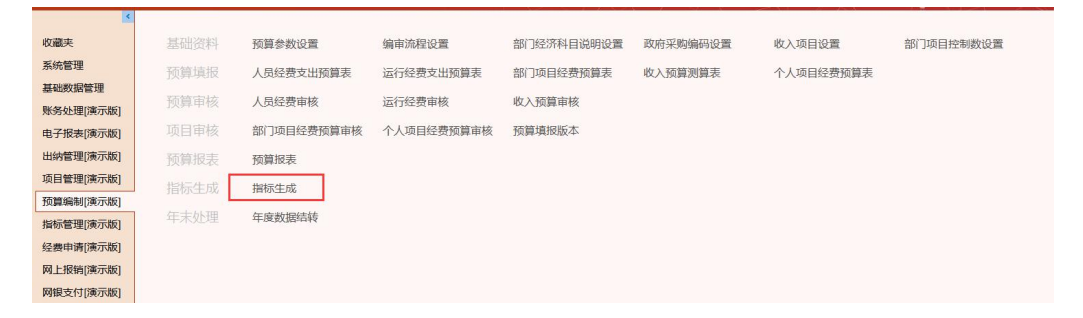

#### 图 5-2-1

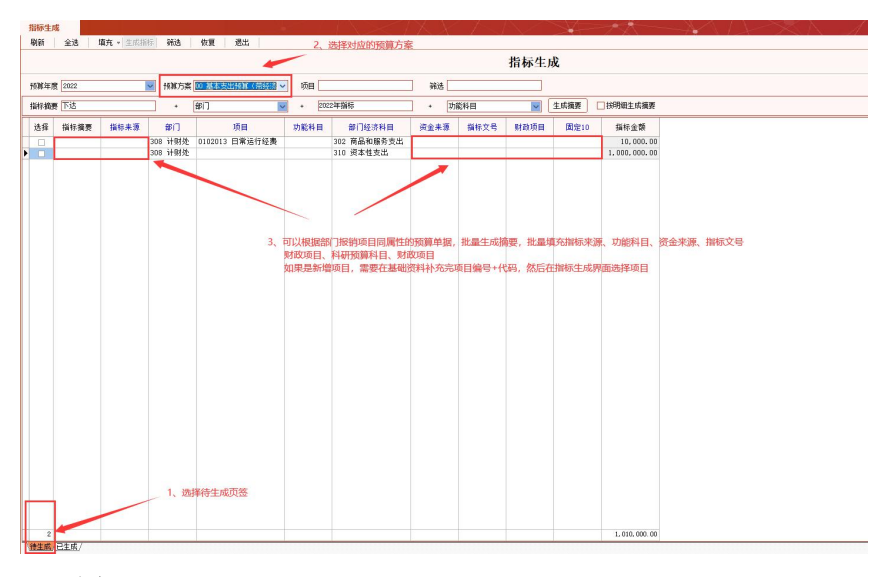

图 5-2-2

填充完后,点击【生成指标】

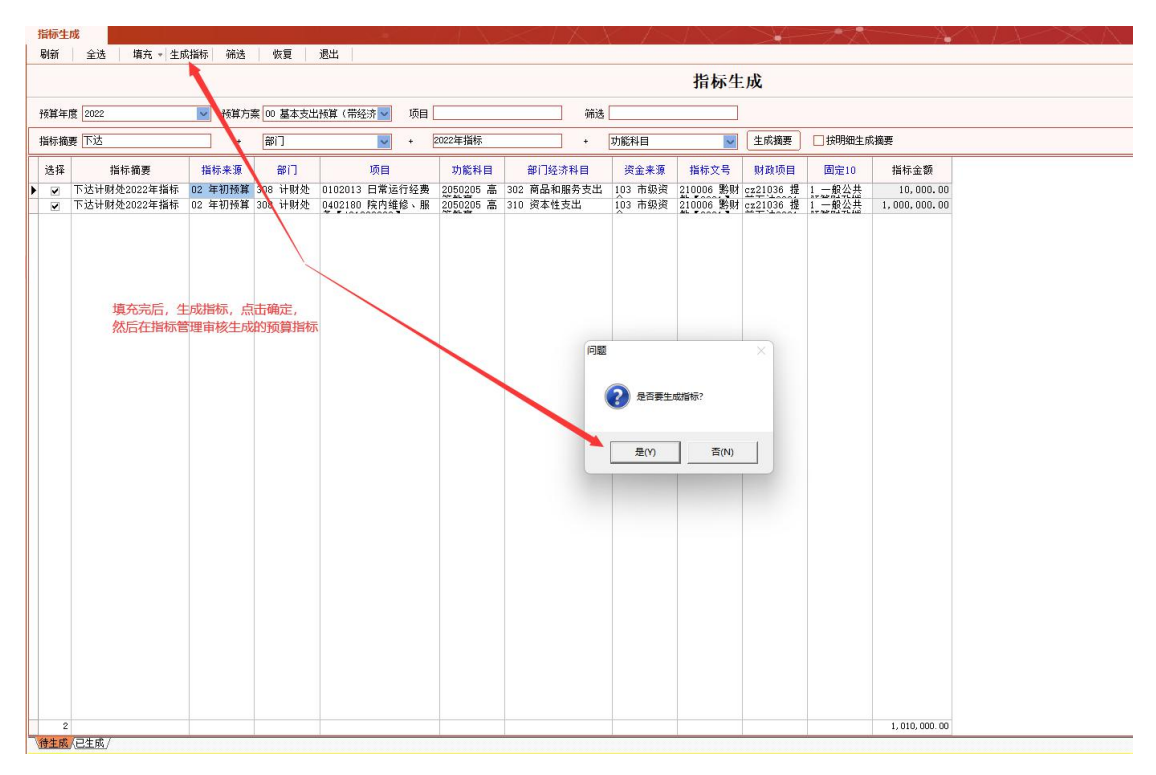

图 5-2-3